## **IsatPhone**<sub>2</sub>

# AU JET 安装 USB 驱动程序

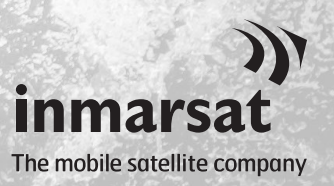

在安装联系人同步和固件升级工具以前,您将需要在计算机上安装 USB 驱动程序。另外,安装 USB 驱动程序会减少电话的充电时间。

此工具支持 Windows 10、Windows 8、Windows 7 和 Windows XP。 如要在计算机上安装 USB 驱动程序,请执行下列步骤:

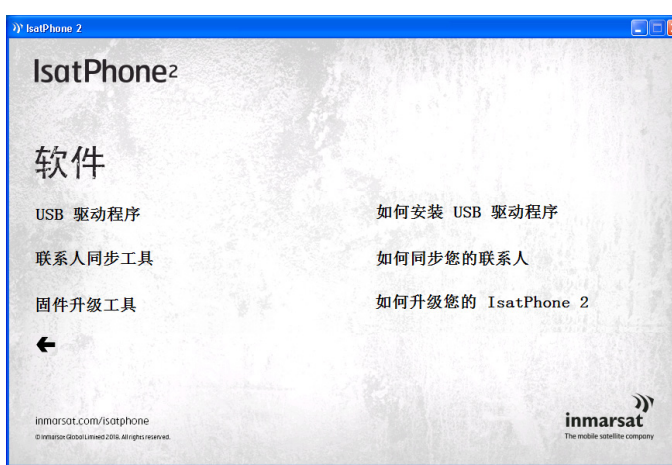

从 USB 驱动器中选择软件 > USB 驱动 程序。

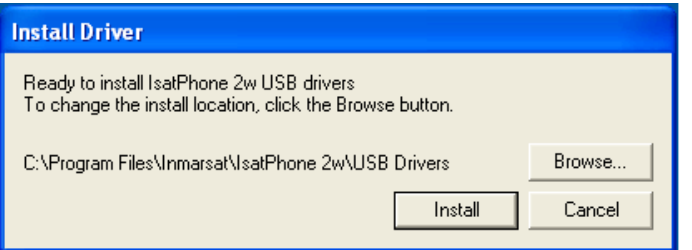

 $\overline{\mathsf{x}}$ **Install Driver** IsatPhone 2w USB drivers installed successfully п OK.

单击 Install(安装)。 Software Installation (软件安装)对 话框随之出现。

 $$ 单击 OK(确定)。</sup> 驱动程序已成功安装。

### 在 Windows XP 中安装新硬件

如要在 Windows XP 中安装新硬件,请执行下列步骤:

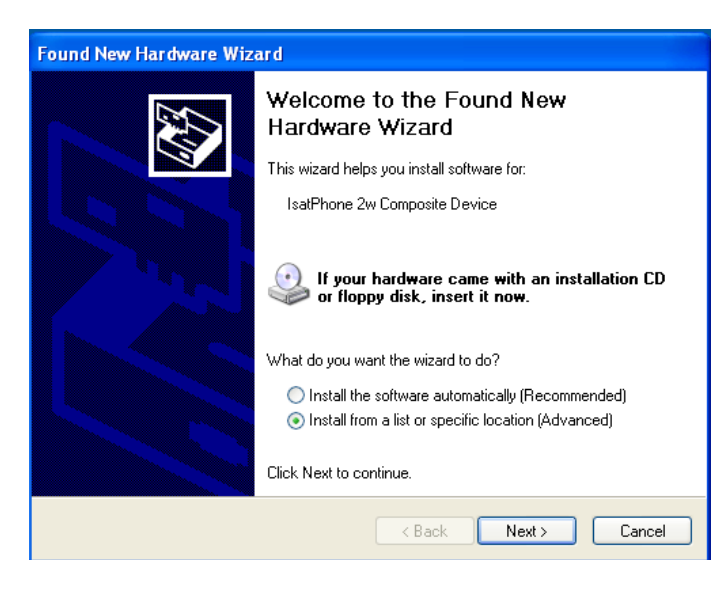

用提供的 USB 电缆将 IsatPhone 2 连接 到计算机。

如果您的电话没有开机,请现在开机。

当 USB 电缆连接后,将显示下列弹出 消息:

"New hardware found: IsatPhone 2w Composite Device"(发现新硬 件:IsatPhone 2w 复合设备)。

出现 Found New Hardware Wizard (找到新硬件向导)窗口。

选择 Install from a list or specific location (Advanced) (从列表或指 定位置安装(高级)),然后单击 Next(下一步)。

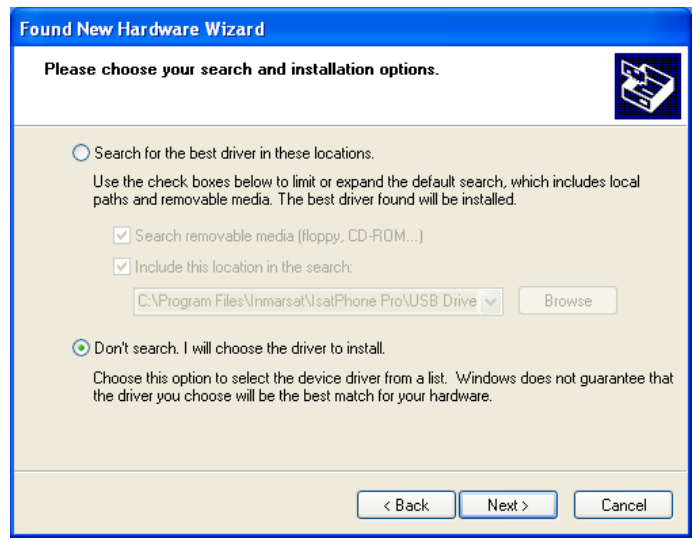

选择 Don't search. I will choose the driver to install (不要搜索。我将选 择要安装的驱动程序),然后单击 Next(下一步)。

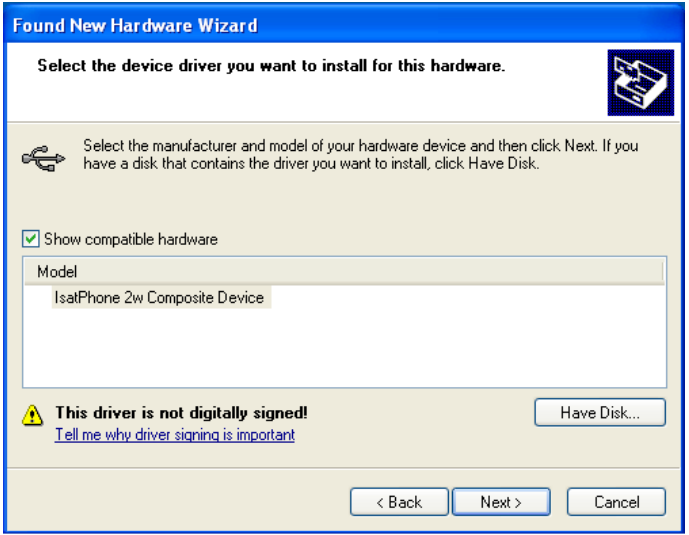

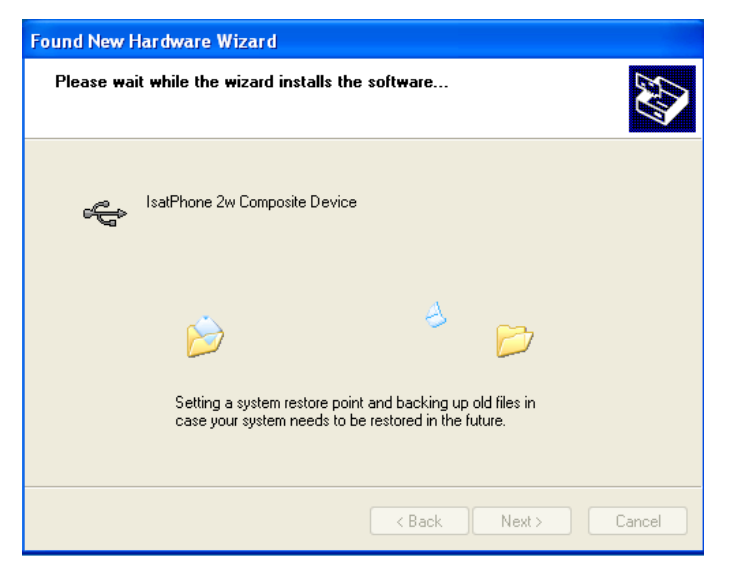

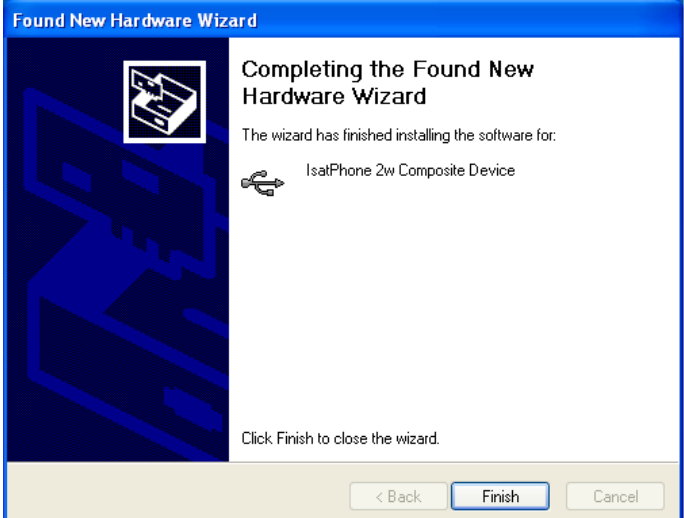

再次单击 Next(下一步)。 Hardware Installation (硬件安装)对 话框随之出现。

Found New Hardware Wizard (找到新 硬件向导), 随之安装软件。

单击 Finish (完成) 。System Settings Change (系统设置更改)对 话框随之出现。

从计算机和电话上断开 USB 电缆。

### 在 Windows 7 中安装新硬件

连接设备后,将自动为已连接的设备安装驱动程序。

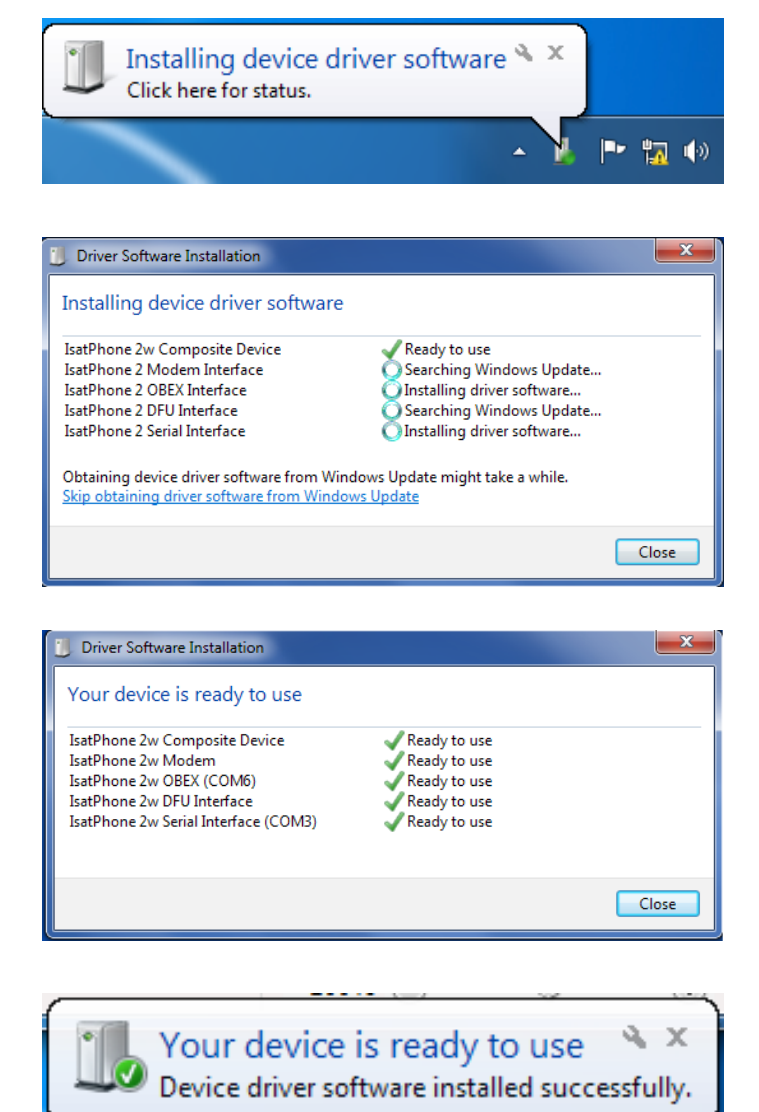

单击任务栏中的图标查看安装状态。

单击任务栏中的图标时,就会显示安装 状态窗口。

安装成功通知。

#### 在 Windows 8 和 Windows 10 中安装新硬件

连接设备后,将自动为已连接的设备安装驱动程序。

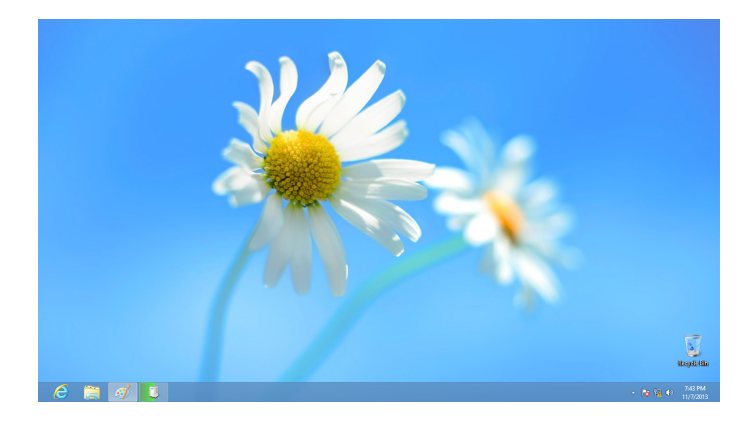

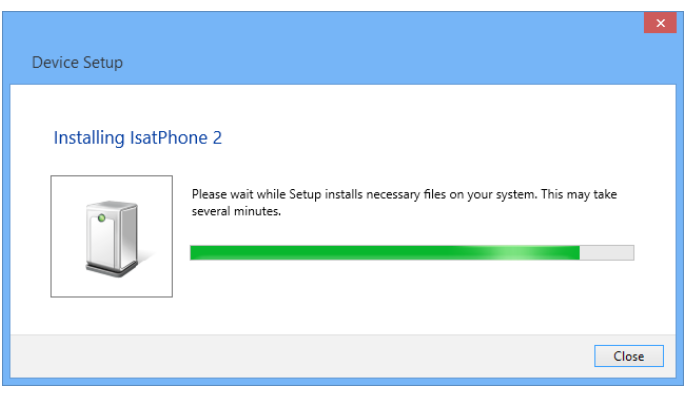

单击任务栏中的图标查看安装状态。

单击任务栏中的图标时,就会显示安装 状态窗口。

#### inmarsat.com/isatphone

虽然 Inmarsat 以诚信态度汇编了本文件中的信息,但 Inmarsat 集团或其任何官员、职员或代理对于本文件中信息的充足性、准确性、完 整性、合理性或适用性并无亦将不会作出任何声明、保证、担保或承诺(明确或暗示),亦不会就此承担任何责任或义务(无论是如何产 生)。所有及任何该等责任及义务均根据适用法律所允许的最大范围明确予以免除和排除。INMARSAT 是国际移动卫星组织拥有的商标并 授权给 Inmarsat Global Limited 使用。本文件中所有其它 Inmarsat 商标(包括 Inmarsat 标识)由 Inmarsat Global Limited 拥有。若本免责声 明中的文字与翻译所对应的英文版本之间存在冲突,则以英文版本为准。© Inmarsat Global Limited 2018。保留一切权利。IsatPhone 2 How to Install USB Drivers May (Model 2.1) 2018 (Chinese).